# **Installation de MonPaGe 2 sur un environnement Macintosh**

**Prérequis** :

- **Mac OS X 10.13 ou meilleur (High Sierra, Mojave, Catalina)**
- **Connexion à l'Internet**
- **Droits administrateur sur la machine**

## **Installation de python 3**

1. Ouvrez un terminal. Pour ce faire, cliquez sur l'icône de loupe en haut à droite de votre écran

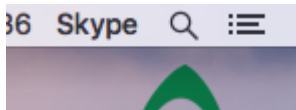

2. Dans la fenêtre qui apparaît, tapez *terminal*, puis double cliquez sur l'application terminal qui apparaît dans la liste.

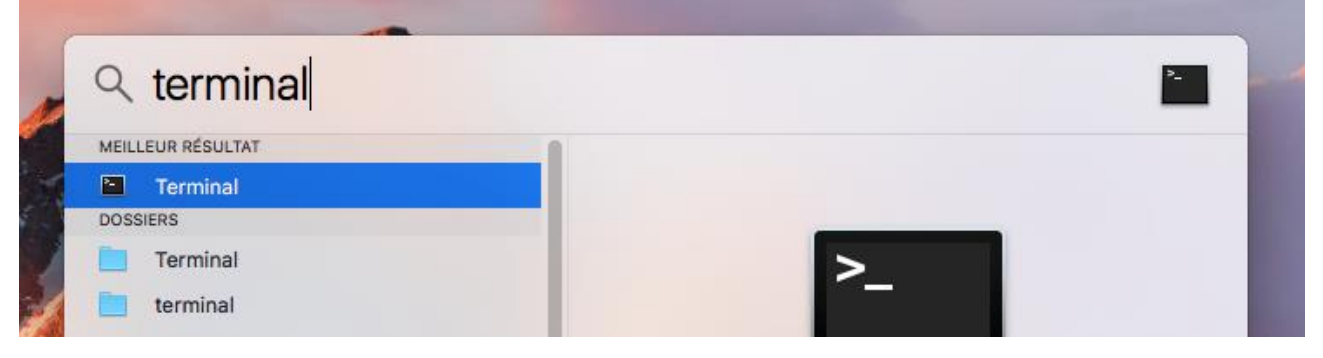

- 3. Cela va vous ouvrir une fenêtre de terminal. Dans cette fenêtre tapez **python3 -i** puis la touche Entrée. Il y a alors plusieurs possibilités :
	- Vous obtenez un message d'erreur disant que python3 n'est pas une commande reconnue→ il va falloir installer python 3
	- Vous obtenez un invité de commande python vous indiquant la version

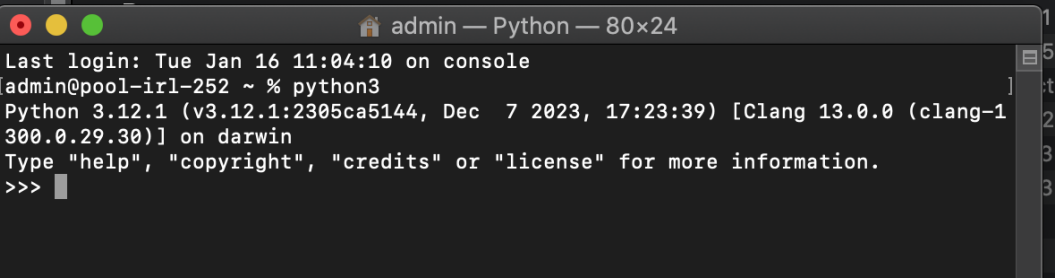

Vérifiez dans cet invité la version de python (ici 3.12.1). Si la version commence par 3.12 ou plus, vous pouvez passer à la section «Installer MonPaGe 2».

- 4. Vous pouvez fermer cette fenêtre de terminal en cliquant sur le bouton rouge en haut a gauche de la fenêtre.
- 5. Si l'étape numéro 3 vous a donné comme résultat qu'il fallait installer python 3, rendez vous sur le site<https://www.python.org/downloads/>

6. Sur ce site, vous devriez trouver un bouton vous permettant de télécharger la dernière

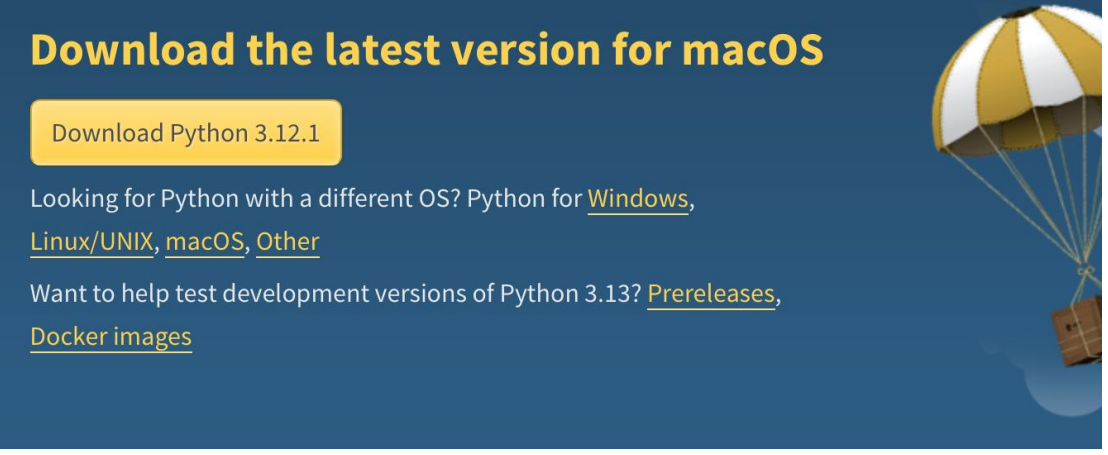

version de python,

7. Téléchargez l'application et lancez l'installation. Suivez les instructions de l'installeur.

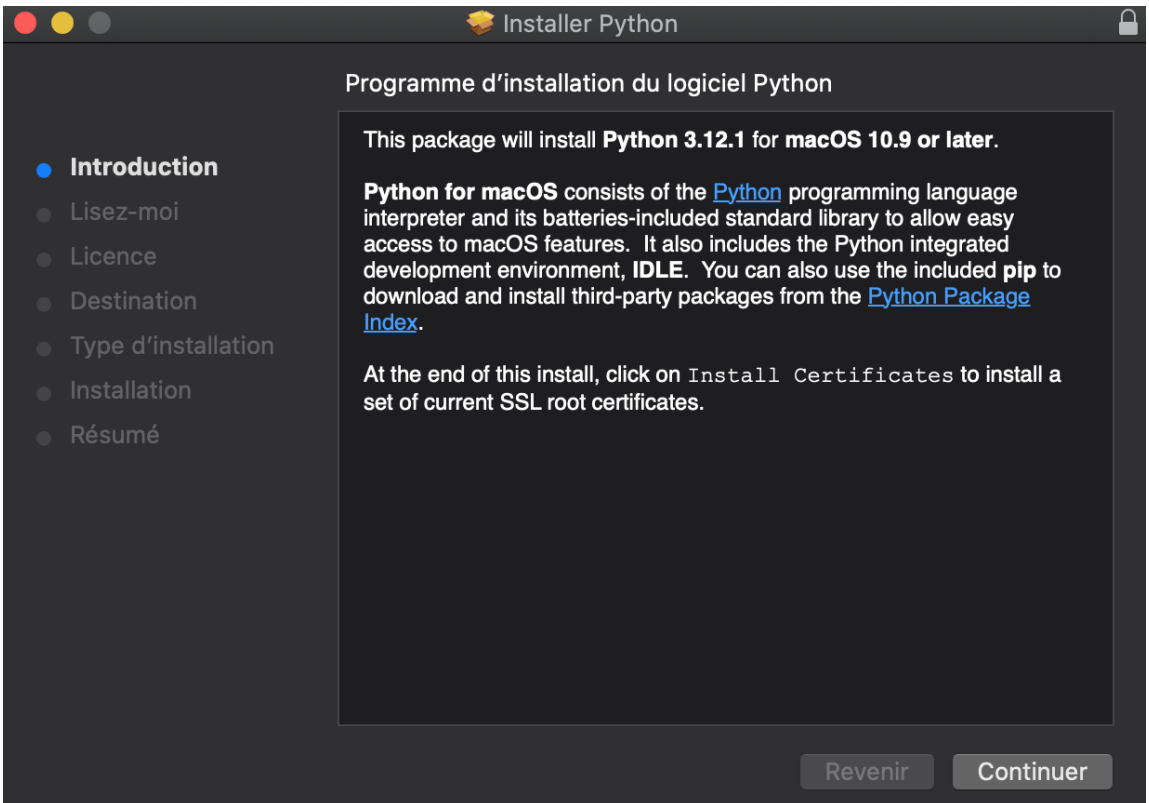

8. Une fois l'installation finie, **redémarrez votre ordinateur**, puis vous pouvez refaire les étapes 1 à 3 pour vérifier que l'installation a bien fonctionné.

#### **Installer MonPaGe 2**

Décompresser le fichier zip contenant MonPaGe2 que vous avez téléchargé à l'endroit de votre choix. Attention, faites en sorte que le dossier dans lequel vous allez mettre MonPaGe2 (et tous ses dossiers parents) ne contienne **ni espaces ni caractères accentués**.

Vous pouvez vérifier le chemin de votre répertoire MonPaGe2 en le sélectionnant et en appuyant sur les touches **Command+i** . Vous verrez le chemin affiché dans la fenêtre d'information qui va apparaître.

## **Configurer Python**

Maintenant que vous avez installé python 3, il va falloir installer les modules et librairies nécessaires pour faire fonctionner MonPaGe 2. **( EN ÉTANT CONNECTÉ A INTERNET )**

Double cliquez sur le fichier **lancer** installation.command qui se trouve dans votre répertoire MonPaGe2 . Un terminal devrait s'ouvrir et l'installation des librairies devrait s'effectuer de manière automatique.

La première fois que vous allez lancer ce fichier command, il se peut que vous ayez une alerte de sécurité

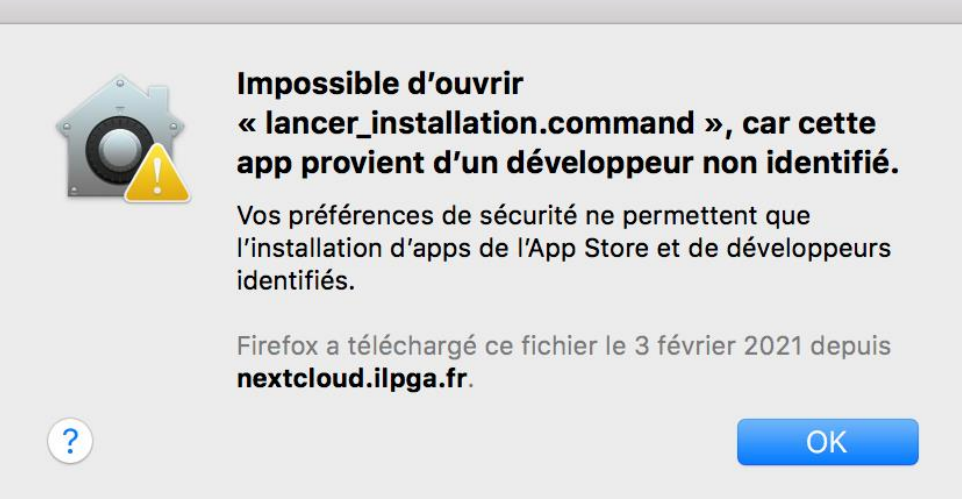

Si c'est le cas, suivez cette procédure :

- 1. Rendez vous dans les Préférences Système (en cliquant sur la pomme en haut a gauche de votre écran)
- 2. Choisissez "Sécurité et confidentialité"
- 3. Choisissez l'onglet "Général"
- 4. Cliquez sur le bouton "ouvrir quand même"

*Attention, ce bouton n'est disponible que pendant environ une heure après que vous ayez tenté l'ouverture de l'application.*

L'application est enregistrée en tant qu'exception dans vos réglages de sécurité et vous pourrez l'ouvrir par la suite en cliquant deux fois dessus, comme n'importe quelle app enregistrée.

Cette procédure est susceptible de changer avec les évolutions de MacOS, aussi vous pouvez vous référer à cette page pour savoir comment faire : [https://support.apple.com/fr-fr/guide/mac](https://support.apple.com/fr-fr/guide/mac-help/mh40616/10.15/mac/10.15)[help/mh40616/10.15/mac/10.15](https://support.apple.com/fr-fr/guide/mac-help/mh40616/10.15/mac/10.15)

#### **Lancer MonPaGe 2**

Une fois python 3 installé et configuré, vous pouvez lancer MonPaGe2.

- En double cliquant sur **lancer\_passation.command** pour lancer la passation MonPaGe2
- En double cliquant sur **lancer\_cotation.command** pour lancer la cotation MonPaGe2

Ces fichiers se trouvent dans votre répertoire MonPaGe2.

Comme pour le fichier **lancer installation.command**, il se peut que vous ayez une alerte de sécurité. Si c'est le cas, suivez la même procédure que celle décrite dans la section «Configurer Python».

### **Dépannage**

Il est possible que les fichiers **command** décrit plus haut ne fonctionnent pas lorsque vous double cliquez dessus. Il vous faudra alors les rendre exécutables. Pour cela :

- lancez un terminal (Reportez vous aux étapes 1&2 de la première section pour ouvrir le terminal.)
- Dans la fenêtre du terminal, vous allez devoir changer de dossier. Pour cela, tapez **cd** suivi d'un espace, puis faites glisser votre dossier contenant monpage2 sur la fenêtre du terminal.

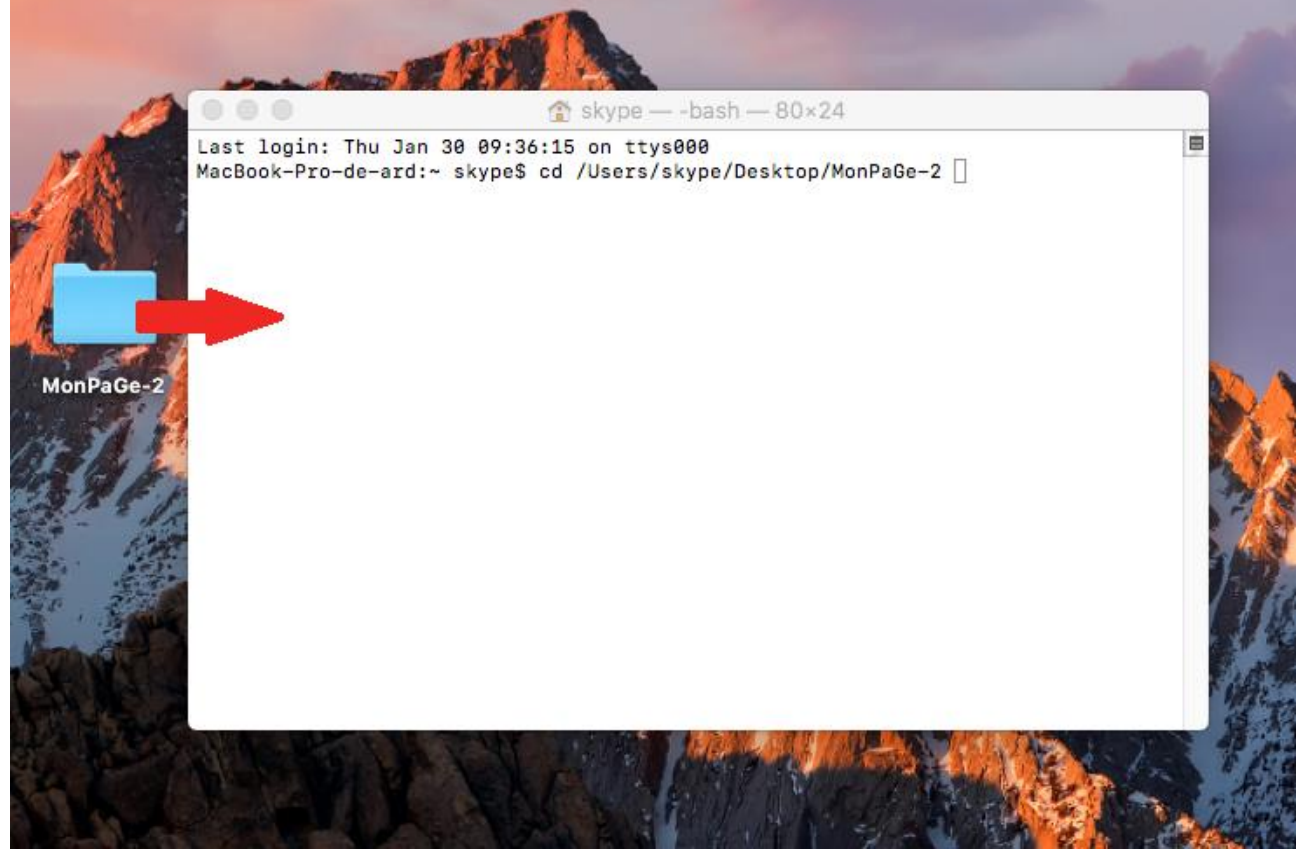

Puis validez en appuyant sur la touche Entrée.

- Votre terminal est maintenant dans le bon dossier. Pour rendre exécutables les fichiers nécessaires, dans la fenêtre de terminal ouverte dans le bon dossier tapez :
	- 1. **chmod +x lancer\_passation.command** puis la touche Entrée
	- 2. **chmod +x lancer cotation.command** puis la touche Entrée
	- 3. **chmod +x lancer\_installation.command** puis la touche Entrée

Ces trois commandes ont rendu les fichiers exécutables.